**[汤祺](https://zhiliao.h3c.com/User/other/4091)** 2018-01-13 发表

若同时配置了微信认证和短信认证的方式时,则希望在同一portal认证页面根据自己需求即可选择短信 认证方式,也可选择微信认证方式,通过定制portal认证页面,可实现该需求。但目前尚支持将短信认 证方式、普通认证方式和微信认证方式放置在同一portal认证页面上。本次以短信认证的方式为例进行 介绍。

1、EIA E0505H01版本之前 通过终端页面定制进入portal页面定制页签

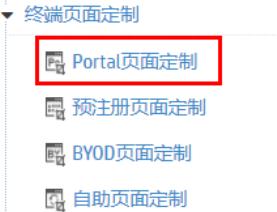

根据去年发出的技术公告,由于腾讯停止了PC端进行微信认证的相关服务接口,目前微信认证暂只支 持手机终端的方式。故在进行portal认证页面定制时,若选择将微信认证方式和短信认证方式放置在同 一portal认证页面处时,对PHONE的portal认证页面进行定制即可。

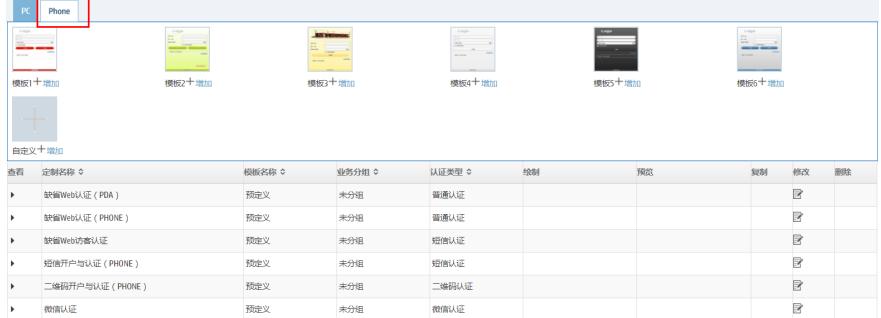

在PHONE的portal认证页面定制处选择任意一个页面模板或者自定义页面模板进行portal页面创建,填 写相关定制页面名称后,在认证类型中,根据自己认证类型进行选择。本处选择短信认证,即以短信 认证为主的portal认证页面创建完成。

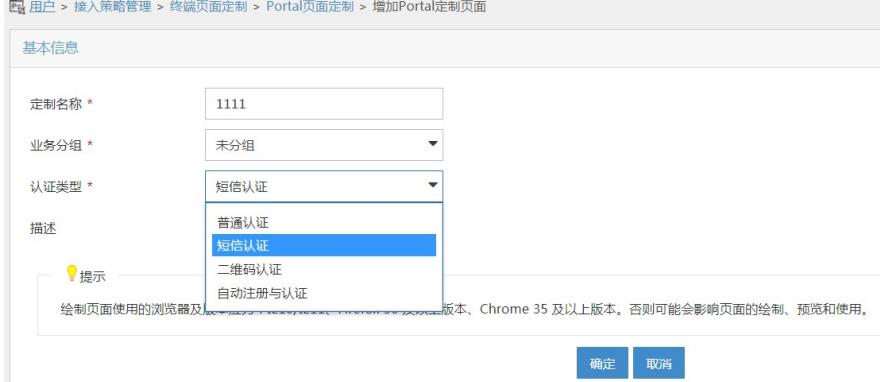

现通过"绘制登录页面"的方式进入页面定制设计页面,通过点击设置按钮,勾选"显示微信认证"页签, 通过预览页面可发现,手机终端的登录页面右下角处多出了一个微信认证的连接按钮,通过该按钮可 跳转至微信认证页面进行认证。

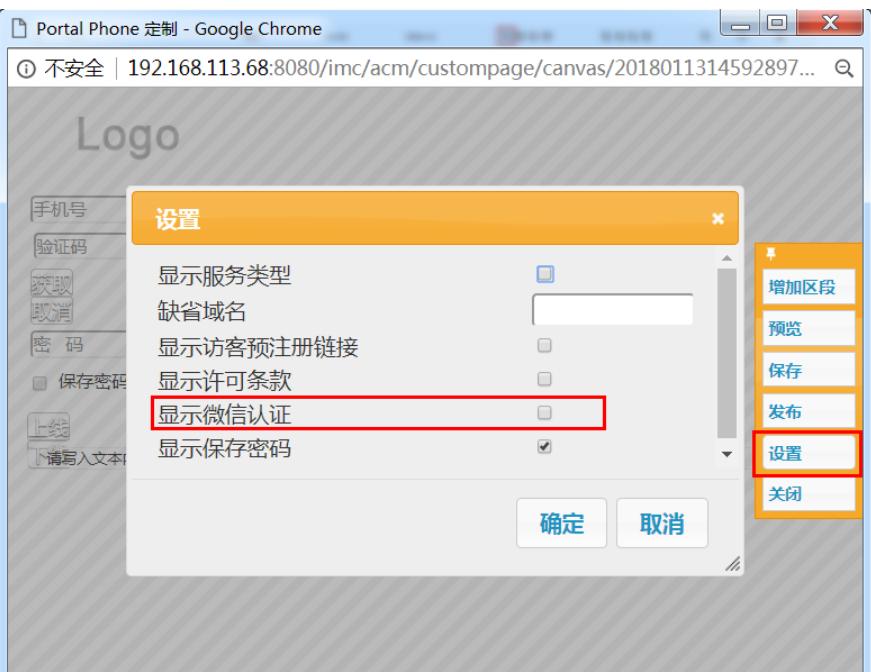

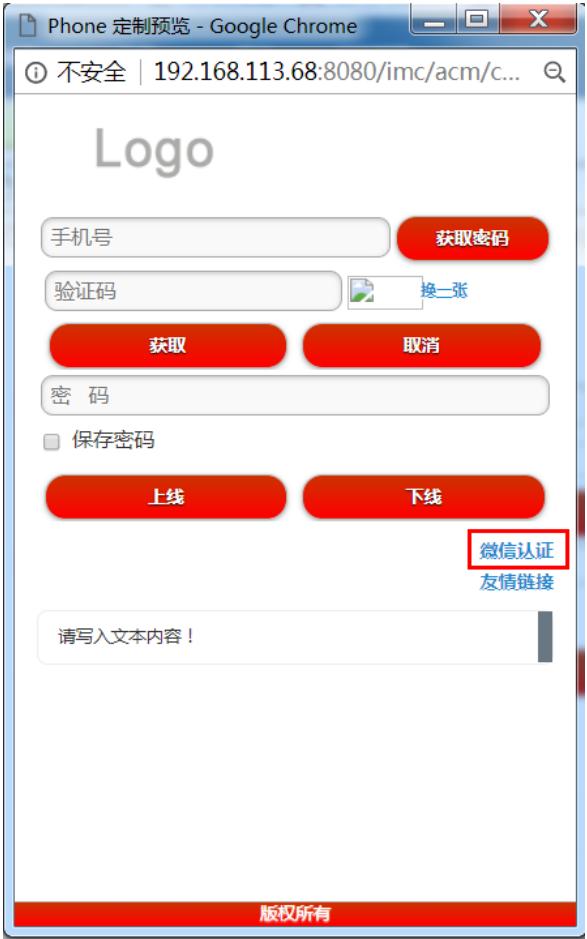

2、E0505H01版本及之后

E0505H01版本及之后定制portal认证页面时, 认证类型中支持选择短信或微信认证的方式, 无需其他 操作,通过预览页面的方式可发现portal认证页面增加了一个微信认证按钮,通过该按钮可跳转至微信 认证页面进行认证。

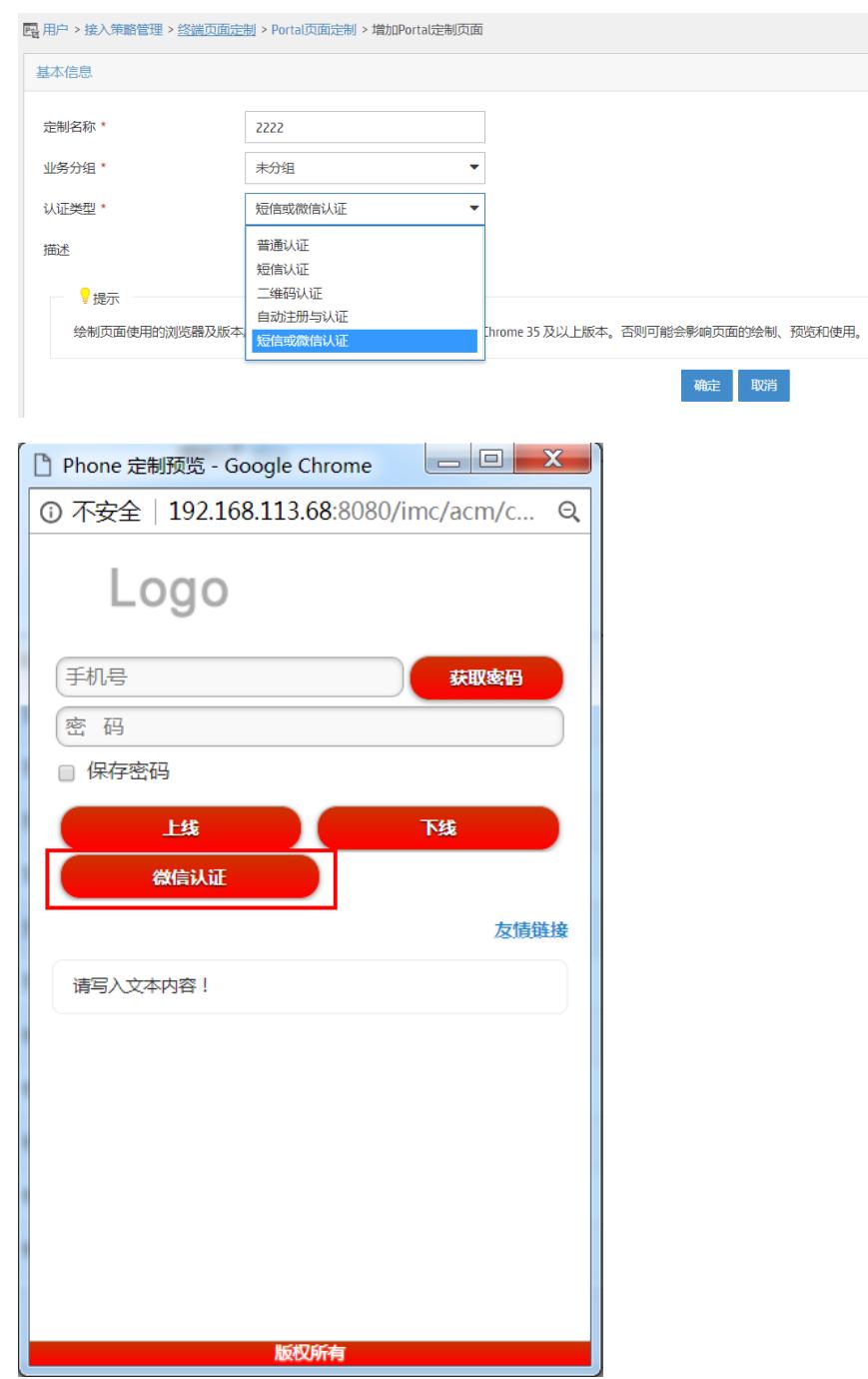

若想要同一认证页面即可进行普通认证和微信认证方式,则需安装E0505H01版本之前的方式通过页面 绘制,勾选"显示微信认证"选项的方式,在普通认证页面增加跳转至微信认证的按钮。

1、EIA E0505H01版本之前若需要在portal认证页面同时显示微信认证和短信认证的方式,则需要通过 页面绘制的方式在认证页面显示微信认证方式。若在EIA 0505H01版本之后,只需要在创建portal认证 页面时,将认证方式选择为"短信或微信认证"方式即可。

2、若想在portal认证页面同时显示普通认证和微信认证方式,则都需要通过页面绘制的方式在认证页 面勾选"显示微信认证方式",与版本无关。